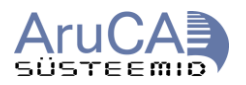

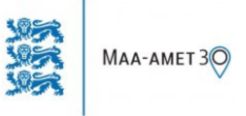

## **AutoCAD MAP ja CIVIL 3D tarkvaradega Maa-Ameti avaliku WMS teenuse kasutamine**

WMS (Web Map Service) teenust on võimalik kasutada mitmel erineval meetodil. Kõige levinum ja lihtsam meetod WMS teenuse kasutamiseks on allpool kirjeldatud:

1. Kirjuta AutoCADi käsureale "mapwspace" ja vajuta "On" nuppu või vajuta klaviatuuri "o" klahvi ja seejärel Enter või Space klahvi.

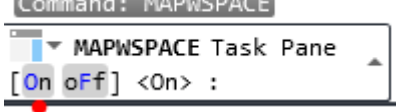

Alternatiivina saab ka klikkida View menüüst Palettes rühmast Task Pane ikoonile

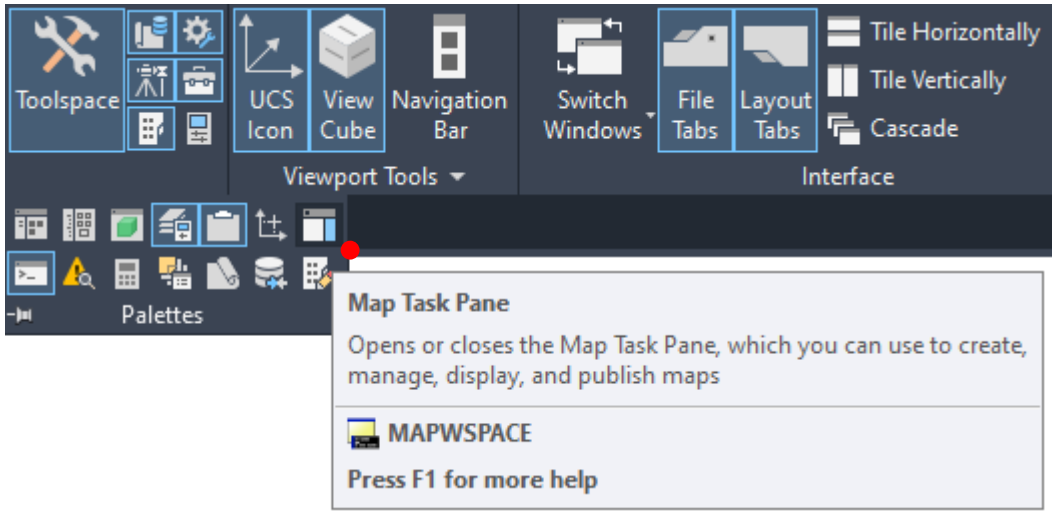

2. Avanenud aknas vajuta "Data" ikoonile ja seejärel kliki avanenud valikust ülevalt esimesele valikule "Connect to data"

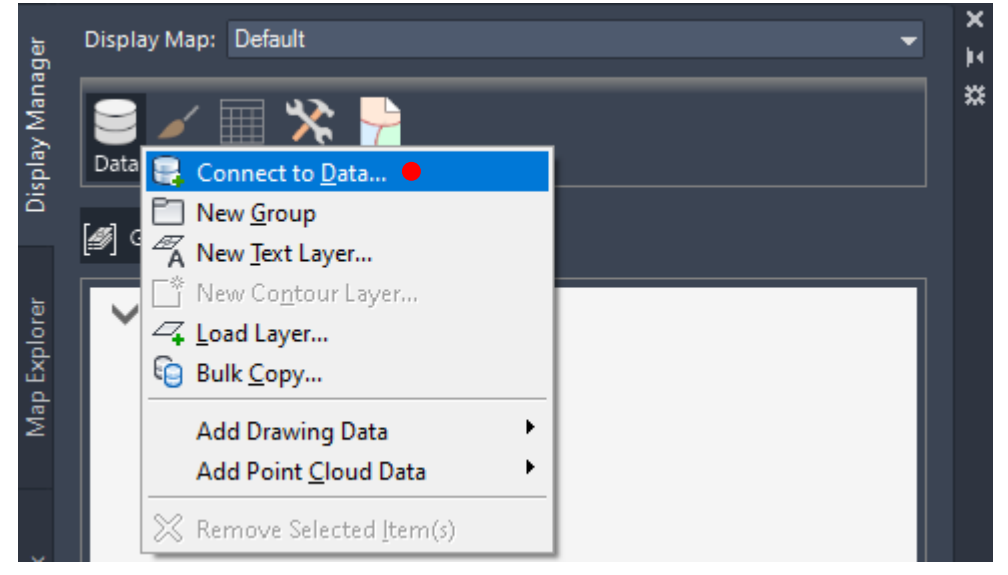

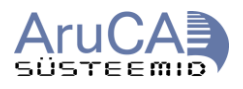

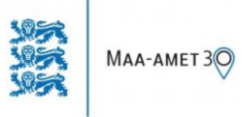

3. Avaneb uus aken. Vasakul servas on list võimalustest ühendada töös olev fail teiste failide või kaarditeenustega. Vali listist viima, piisab ühest klikist. Paremal servas määra ühenduse nimi, Maa-Ameti serveri URL ning versioon. Pane tähele. URL-e on erinevaks otstarbeks – täpsemat infot leida [Maa-](https://geoportaal.maaamet.ee/est/Teenused/WMS-teenused-p65.html)[Ameti kodulehelt.](https://geoportaal.maaamet.ee/est/Teenused/WMS-teenused-p65.html) Samuti kasuta õiget versiooni numbrit õige kaardikihi jaoks, soovitatav on 1.1.1

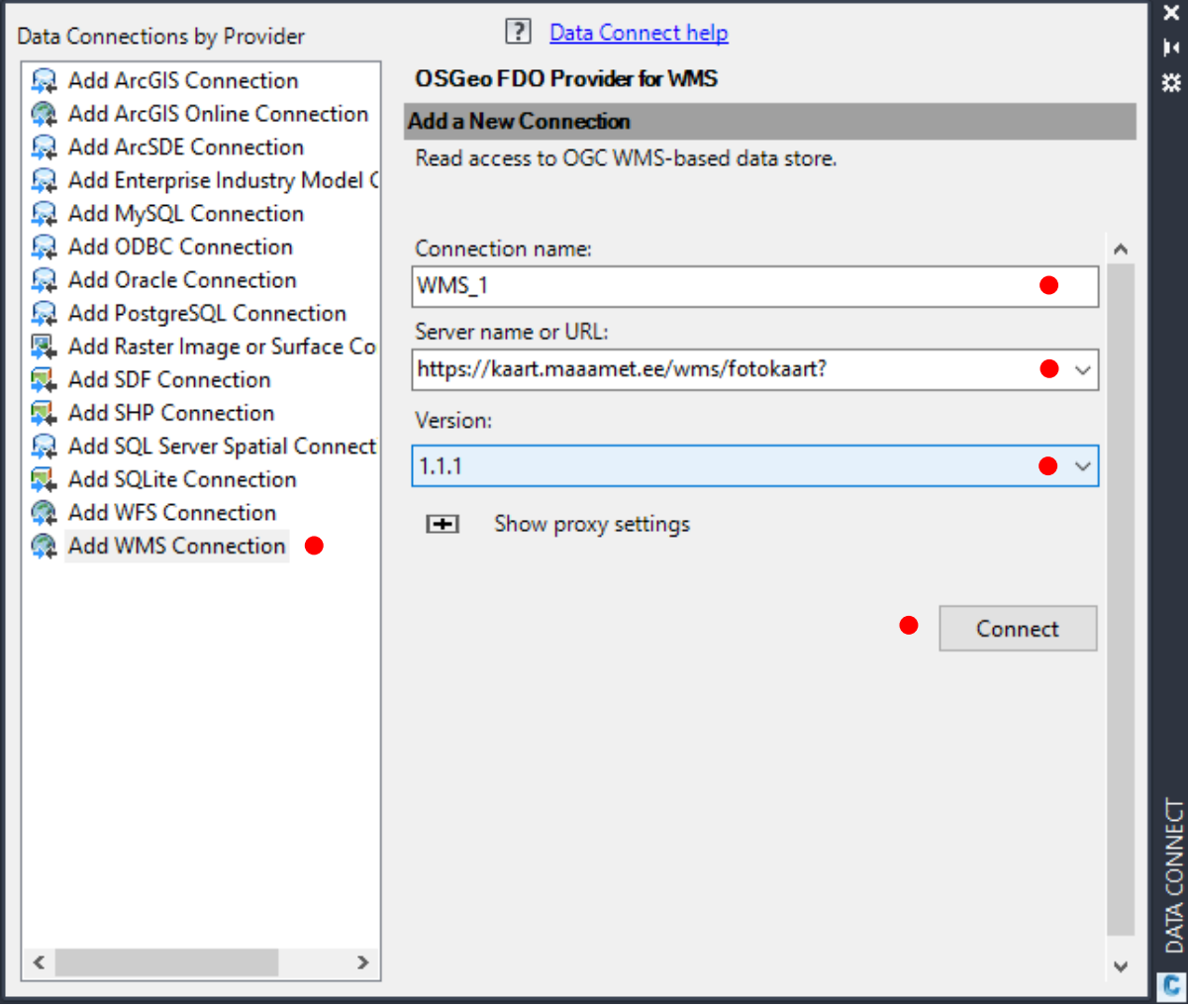

Vajuta "Connect", avaneb "User Name & Password" nimeline aken. Selles aknas võib väljad täitmata jätta ja vajutada "Login".

4. Avaneb WMS\_Schema list, kust saab endale meelepärase kaardikihi ette linnukuse panna ja klikkida "Add to Map" nupule.

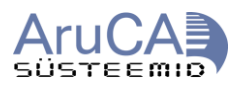

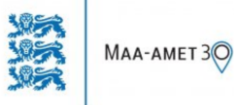

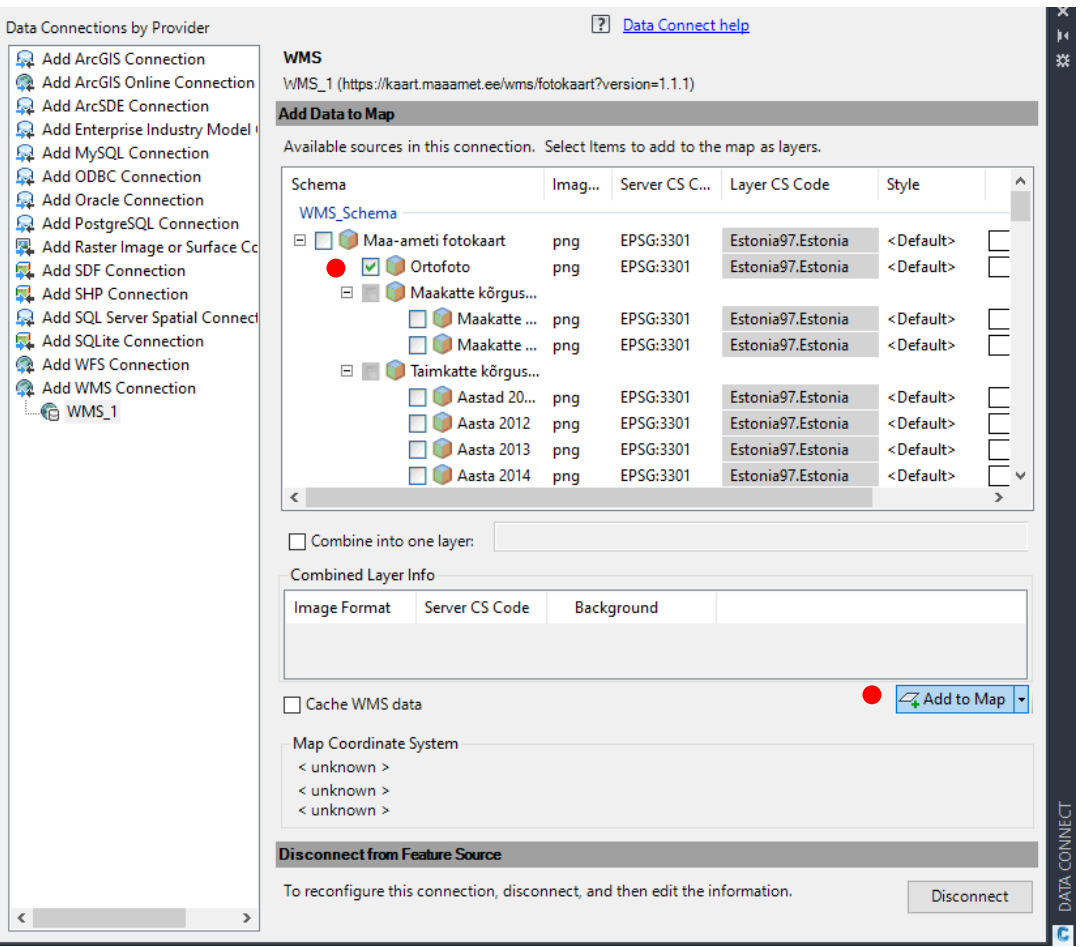

5. Seejärel avanebki AutoCAD Model vaates WMS rakendus. Kui esmapilgul võib tunduda pilt ühe tooniga, siis tasub kaardi kuva värskendamiseks vajutada Task Pane aknas vastavat kaardikihi peal parema hiire klikk ja valida menüüst "Resample Raster".

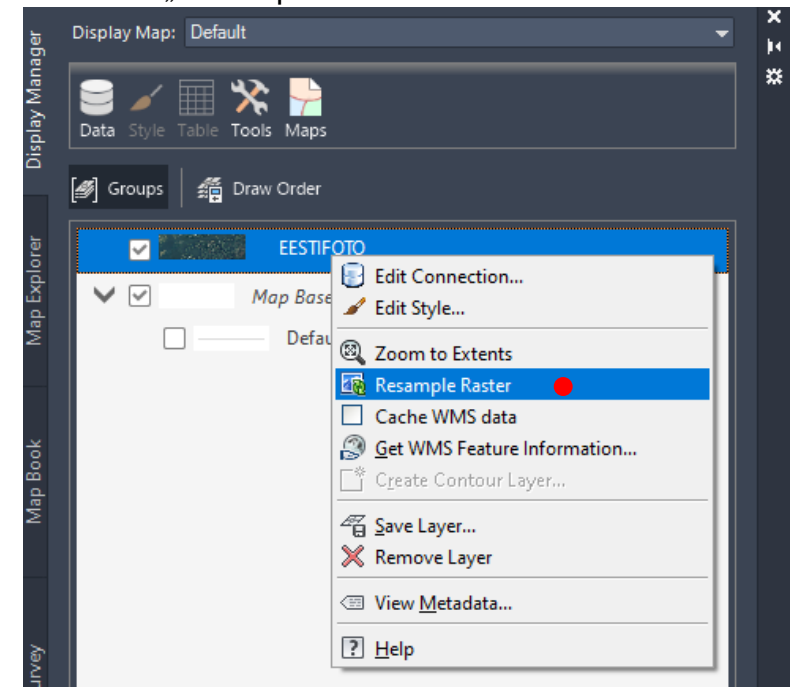